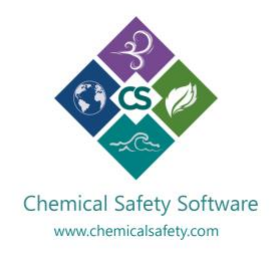

## CHEMICAL SAFETY – EMS SOFTWARE

# How to access SDS records through the Web Portal and Mobile Applications

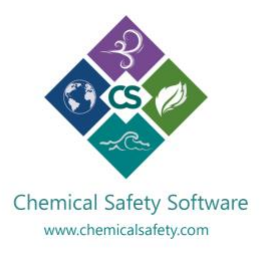

#### **Contents**

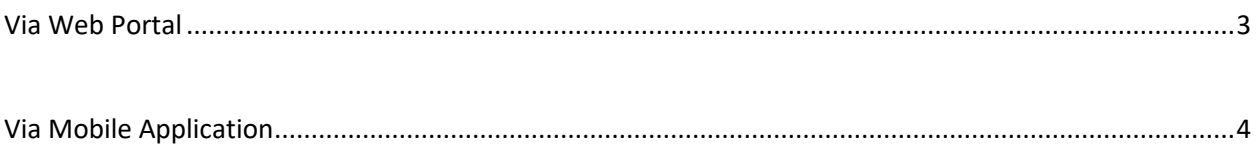

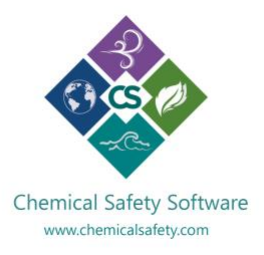

#### <span id="page-2-0"></span>**Via Web Portal**

Each client has its own URL address to access Chemical Safety's EMS software. This link allows users to search, view, download, and print Safety Data Sheets that are stored in the client's internal SDS library without needing any user name and password.

Your System Admin will provide the URL Link.

The most common practices are,

- Distribute the link via email
- Bookmark for easy access
- Set as home page
- Embed it on your webpage or intranet

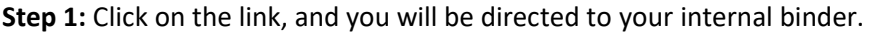

**Step 2:** Perform a search by Chemical Name, Manufacturer, Location, or Project. You may use multiple search criteria to narrow down the result or leave blank to view the entire binder.

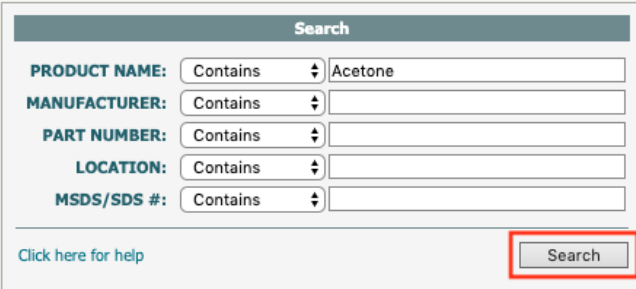

**Step 3:** Click on the *SDS* button from the result page and then *View SDS* from the pop-up to view, download, or print the desired Safety Data Sheet.

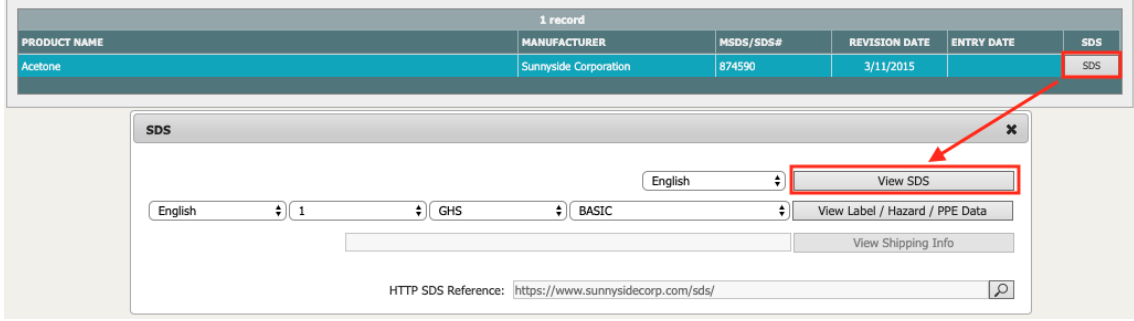

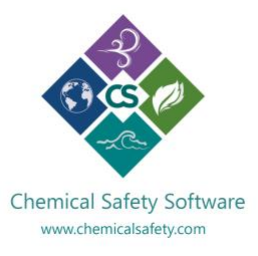

### <span id="page-3-0"></span>**Via Mobile Application**

Chemical Safety's free add-on mobile applications are designed to access information on the spot, increase efficiency, and provide mobility. EMS.SDS-GHS Application is available for iOS, Android, and Windows devices. Below are the links for each platform.

- **EMS.SDS-GHS Application for iOS:** Click [Here](https://apps.apple.com/us/app/ems-sds-ghs/id791136923)
- **EMS.SDS-GHS Application for Android:** [Click Here](https://play.google.com/store/apps/details?id=com.chemicalsafety.ghs&hl=en)
- **EMS.SDS-GHS Application for Microsoft:** [Click Here](https://www.microsoft.com/en-us/p/emssds-ghs/9pcftg7hkxsn?activetab=pivot:overviewtab)

**Step 1:** Download the EMS.SDS-GHS application for the desired device.

**Step 2:** Launch the application, locate the QR Code icon and tab on the image. This will launch the onboard camera of your mobile device.

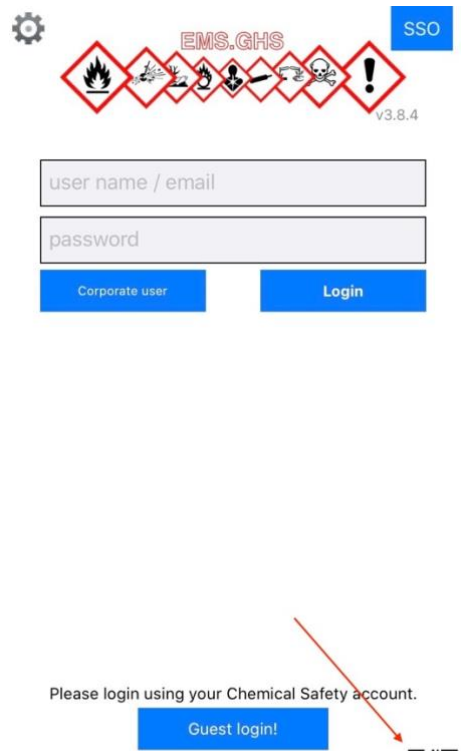

*PS: The above screenshot is from an Apple device, and the location of the QR code may vary for other devices.*

**Step 3:** Scan the QR code, and you will be logged in automatically. Your System Admin will provide the QR Code.

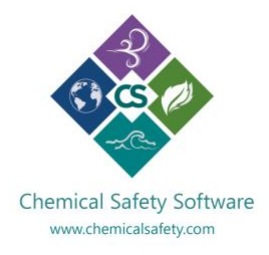

**Step 4:** Once you are logged in, perform a search with the desired criteria and tab on *Search* to view the result.

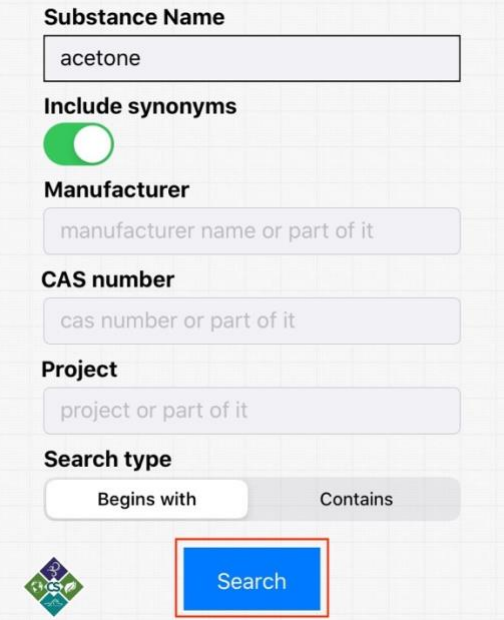

**Step 5:** To view the Safety Data Sheet tab on the MSDS icon.

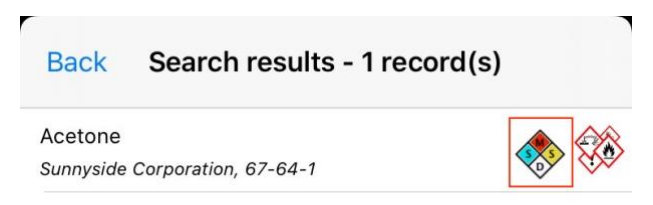